## Köpa parkeringstillstånd via P-tjänsts webbplats p-tjanst.se

**1.** Gå in på www.p-tjanst.se och välj "Privatperson".

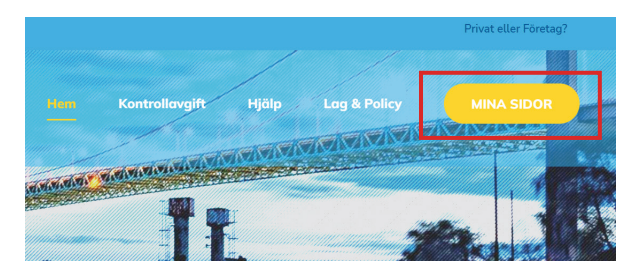

**2.** Klicka på "Mina sidor".

# P-tjänst

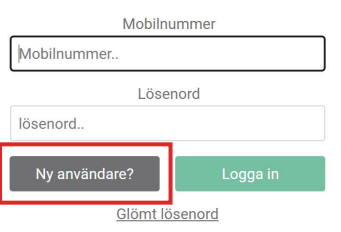

**3.** Välj "Ny användare?".

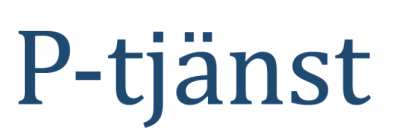

#### Glömt lösenord

Ange önskat lösenord i fälten. Lösenordet måste innehålla minst 8 tecken och ska innehålla både små och stora bokstäver, siffror och symboler.

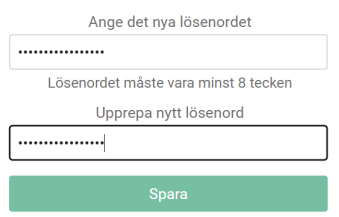

**5.** Välj ett lösenord och klicka på "Spara". Klicka på "Logga in" i nästa steg.

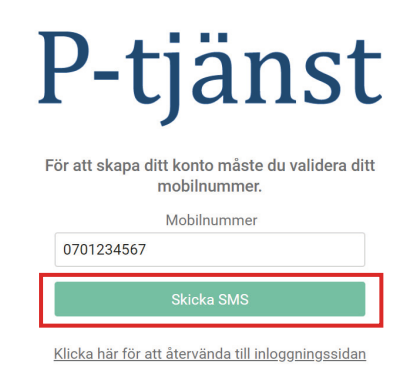

**4.** Fyll i ditt mobilnummer och klicka på "Skicka SMS". Fyll i koden du får på SMS.

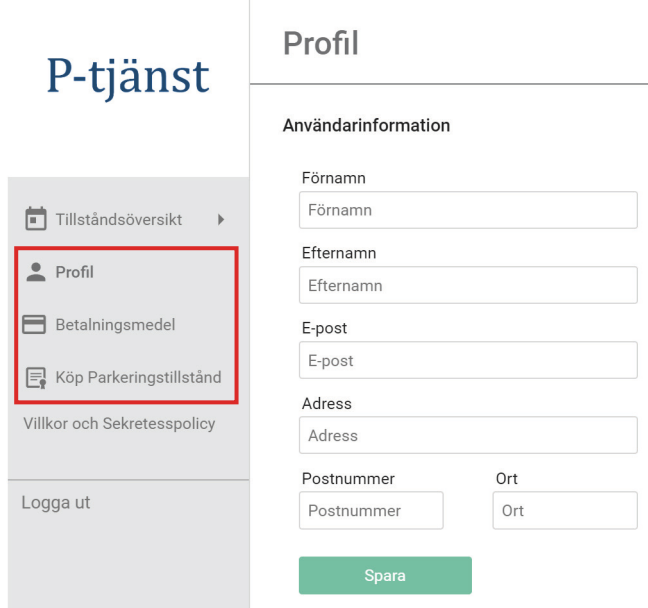

**6.** Fyll i dina uppgifter under "Profil". Ange dina kortuppgifter under "Betalningsmedel". Klicka sedan på "Köp parkeringstillstånd".

### Köp Parkeringstillstånd

#### Köp parkeringstillstånd

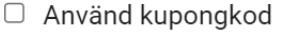

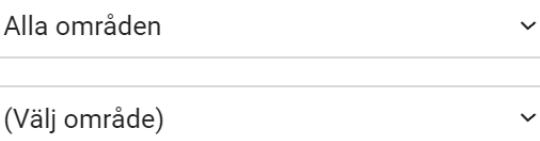

**7.** Välj ditt område och typ av tillstånd, exempelvis Personbil garage. I nästa steg ange ditt registeringsnummer och välj starttid. Läs och godkänn köpvillkoren och klicka på "Fortsätt".

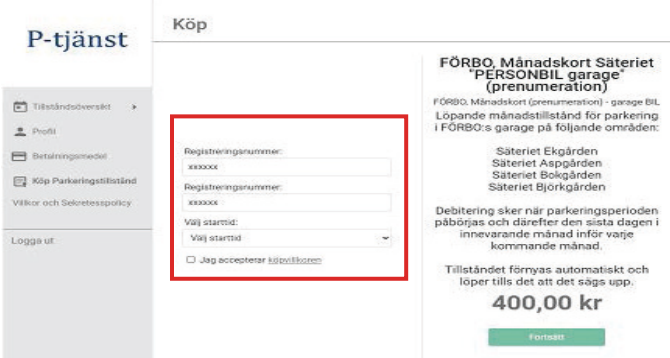

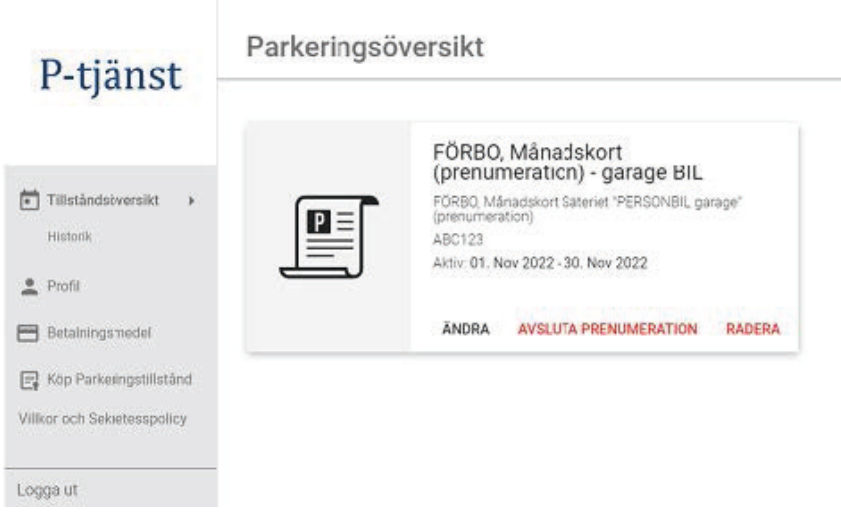

**8.** Under "Parkeringsöversikt" hittar du nu ditt digitala parkeringstillstånd.

För att enkelt administrera ditt parkeringstillstånd ladda ner P-tjänsts app "Parkeringstjänst" via Google Play eller App Store.

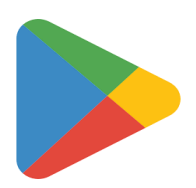

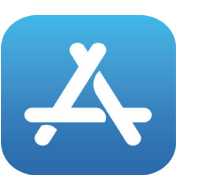

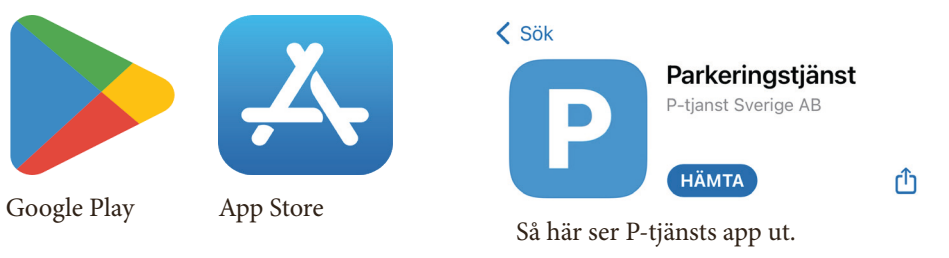